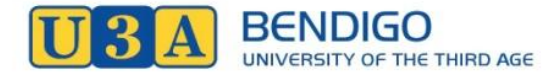

## **Creating or Resetting Your UMAS Password**

Contact: Lyn on 0418 587 102 or Email: *activities@u3abendigo.com*

1. Go to the *[U3A Bendigo website](https://u3abendigo.com/u3adocs/index_convenors.html)* and click on the UMAS button to take you onto the UMAS Login page.

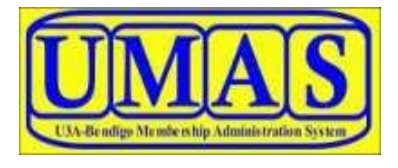

- 2. If you are a **first time user of UMAS**, enter your U3A Bendigo Membership number and select the link "**I have forgotten my password**" on the UMAS LOGIN screen below before you try to login. Please **do NOT Click** the "I would like to join" link.
- 3. A new screen will open advising you that "**You can reset your password here**"
- Membership number or email: Password: Login
- . I have forgotten my password
- I know my password but not my member num
- · I am a member, but have forgotten my details
- . I would like to join
- Return to the Website
- 4. If you have already used UMAS but cannot remember your Password, click the "**I have forgotten my password**" link.
- 5. On the "**You can reset your password here**" dialogue box, enter your Member Number and Surname

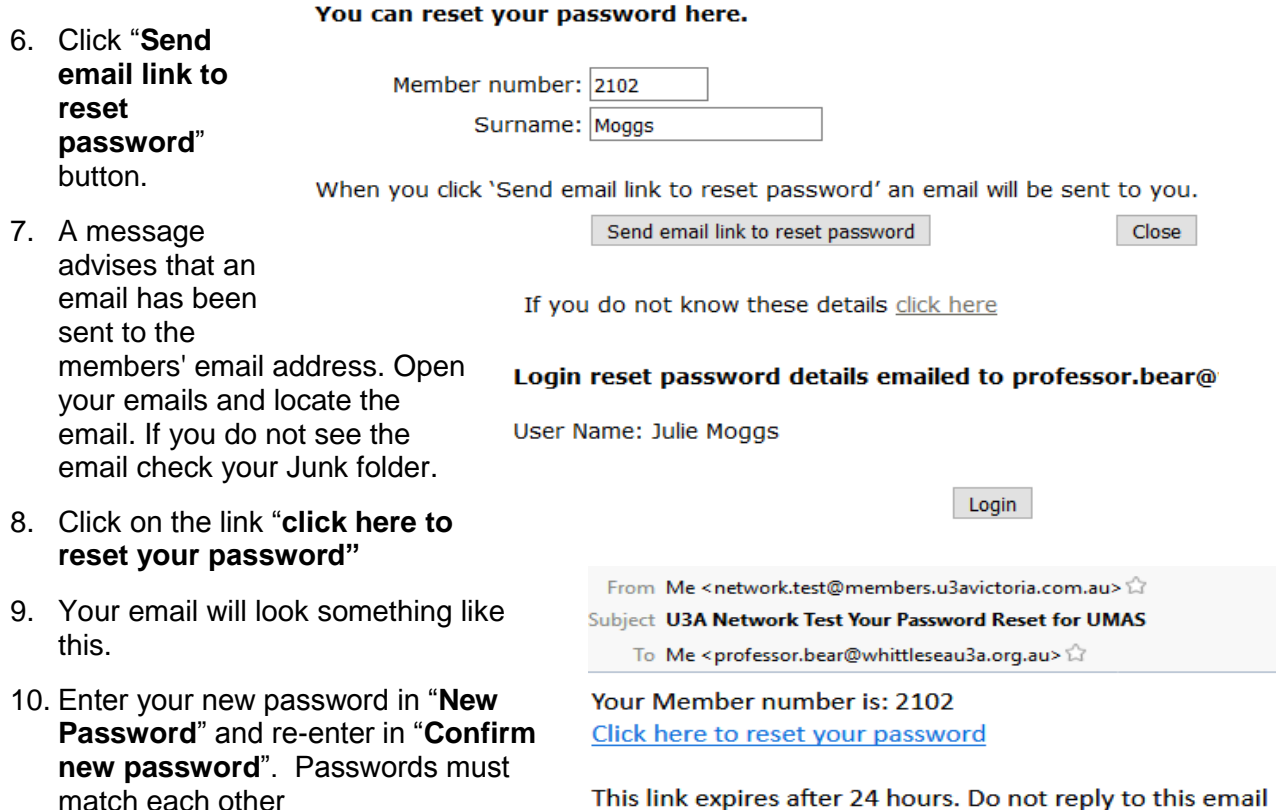

**Note:** password must be a minimum of 5 characters, no more than 20 characters. There are some special characters that are not accepted eq:  $\lt$  > \ &

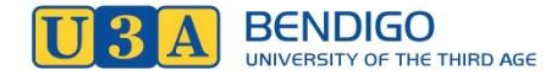

## **Creating or Resetting Your UMAS Password**

Contact: Lyn on 0418 587 102 or Email: *activities@u3abendigo.com*

11. Select "Click here to reset your password"

## **Password Reset.**

New Password Confirm New Password Minimum of 5 and maximum of 20 characters. Do not use < > \ & characters.

Click here to Reset Your Password

- 12. A pop up message advises that the password has been changed.
- 13. Click "**OK**" to return to the Membership System

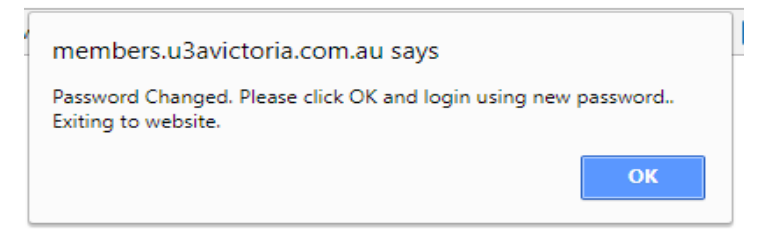

14. On your return to UMAS select "**Login**" on the bottom of a menu to your left.

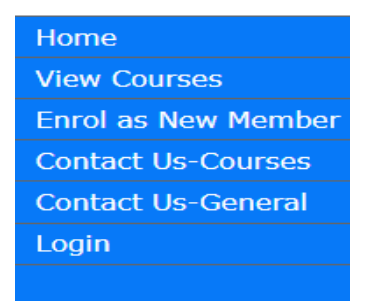

15. Enter your Membership Number and new password and select "**Login**" to login to your membership details.

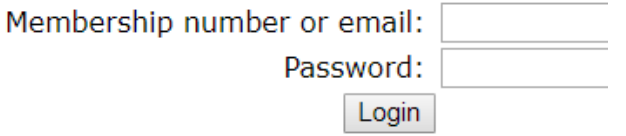

We hope you have found this document helpful. If you have any problems with these processes, please let *[Lyn Goodall](mailto:activities@u3abendigo.com)* know by email or phone 0418 587 102.